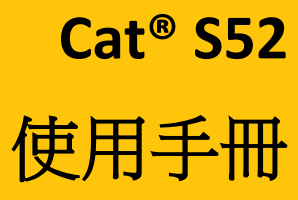

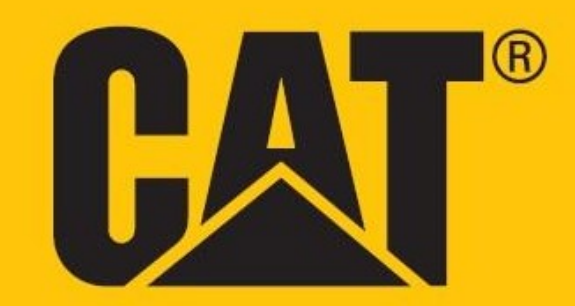

## 請在初次使用前,詳細閱讀安全注意事項

- 請仔細閱讀本手冊及建議的安全注意事項,以確保正確使用本裝置。
- 若在海水中使用,請在事後清洗本裝置,包括音訊插孔和 USB 接頭,以免鹽分腐蝕。
- 雖然本裝置十分堅固耐用:請避免使本裝置受到撞擊、拋擲、擠壓、刺穿或彎曲。
- 於禁止使用本裝置、或其可能會造成干擾或危險時,請勿開啟本裝置。
- 切勿在開車時使用本裝置。
- 在醫院和醫療設施時,務必遵守裝置使用規定,並在接近醫療器材時關機。
- 搭乘飛機時請關機或啟動飛航模式,否則可能會對飛機的控制設備造成干擾。
- 接近高精密電子裝置時務必關機,否則可能會影響裝置性能。
- 請勿試圖拆解裝置或其配件;如有需要,僅合格人員可維修本裝置。
- 請勿將本裝置或其配件,置於含有強烈電磁場的容器中。
- •請勿將磁儲存媒體放在裝置附近,裝置發出的輻射可能會消除儲存在媒體中的資訊。
- •請勿在加油站等含有易燃氣體的地方使用本裝置,或將本裝置置於高溫環境中。
- 請將本裝置及其他附屬零件放在遠離孩童的地方。請勿讓孩童在無人指導的情況下使用本裝置。
- 僅可使用核准的充電器,以免有爆炸風險。
- 務必遵守無線裝置使用的相關法律和法規,並尊重他人隱私權及合法權。
- •關於接受植入式醫療技術的病患(心臟、關節等),請將本裝置與植入式設備保持 15cm 的距離,並將 其置於植入式設備的另一側。
- 使用 USB 傳輸線時,務必嚴格遵守本手冊提供的相關指示,否則裝置或電腦可能會損壞。
- 可至下列網際網路位址參閱安全說明全文:

<https://www.catphones.com/support/>

## 法律聲明

© 2019 Caterpillar。保留所有權利。

CAT、CATERPILLAR、LET'S DO THE WORK、其各自標誌、「Caterpillar Yellow」、「Power Edge」及 Cat 「Modern Hex」商品包裝、以及此處所使用之公司與產品標識皆為 Caterpillar 之商標,未經許可不得使 用。

Bullitt Mobile Ltd. 為 Caterpillar Inc. 授權之公司。

Bullitt Mobile Ltd. 及第三方商標為其各自所有人之財產。

未經 Caterpillar Inc. 事先書面許可,不得將本文件的任何部分以任何形式或方式,加以複製或傳遞。

本手冊所述之產品,包含受版權保護的軟體和可能的授權者。客戶不得以任何方式複製、發布、修改、 解編、反組譯、解密、擷取、反向工程、出租、轉讓或再授權所述軟體或硬體,適用法律禁止此類限 制、或個別版權擁有者許可此類行為則不在此限。

本手冊內容均依照「原樣」提供。除適用法律要求外,關於本手冊的準確性、可靠性或內容,包括但 不限於適銷性和針對特定目的的適用性,均不提供任何明示或暗示的保固。

在適用法律允許的最大範圍內,對於在任何情況下產生之任何特殊、意外、間接或衍生損害,或利潤 損失、業務、收入、資料、商譽或預期結餘,製造商均不負任何負責。

Bluetooth® 文字商標和標誌為 Bluetooth SIG, Inc. 所擁有的註冊商標, 且 Bullitt Group Ltd 經授權可使用這 類標誌。所有其他第三方商標及商標名稱為其各自擁有者所擁有。

## 聲明

本手冊所述產品及其配件的部分功能,須取決於所安裝之軟體及區域網路的容量和設定,且當地網路業 者或網路服務供應商可能不會啟動該功能,或該功能可能會受到其限制。因此,本手冊提供的說明,可 能不會與您購買的產品或其配件完全相符。

製造商保留變更或修改本手冊所提及之資訊或規格的權利,恕不另行通知。

關於您透過本裝置上傳或下載任何產品的合法性和品質,包括文字、圖片、音樂、電影和受版權保護 的非內建軟體,製造商概不負責。因在本裝置安裝或使用上述產品而造成的任何後果,應由使用者自 行承擔。

# 進出口法規

客戶應遵守所有適用的出口或進口法律及法規,且務必取得所有必要的政府許可和許可證,以利出口、 再出口或進口本手冊提及之產品,包括軟體和技術資料。

# 目錄

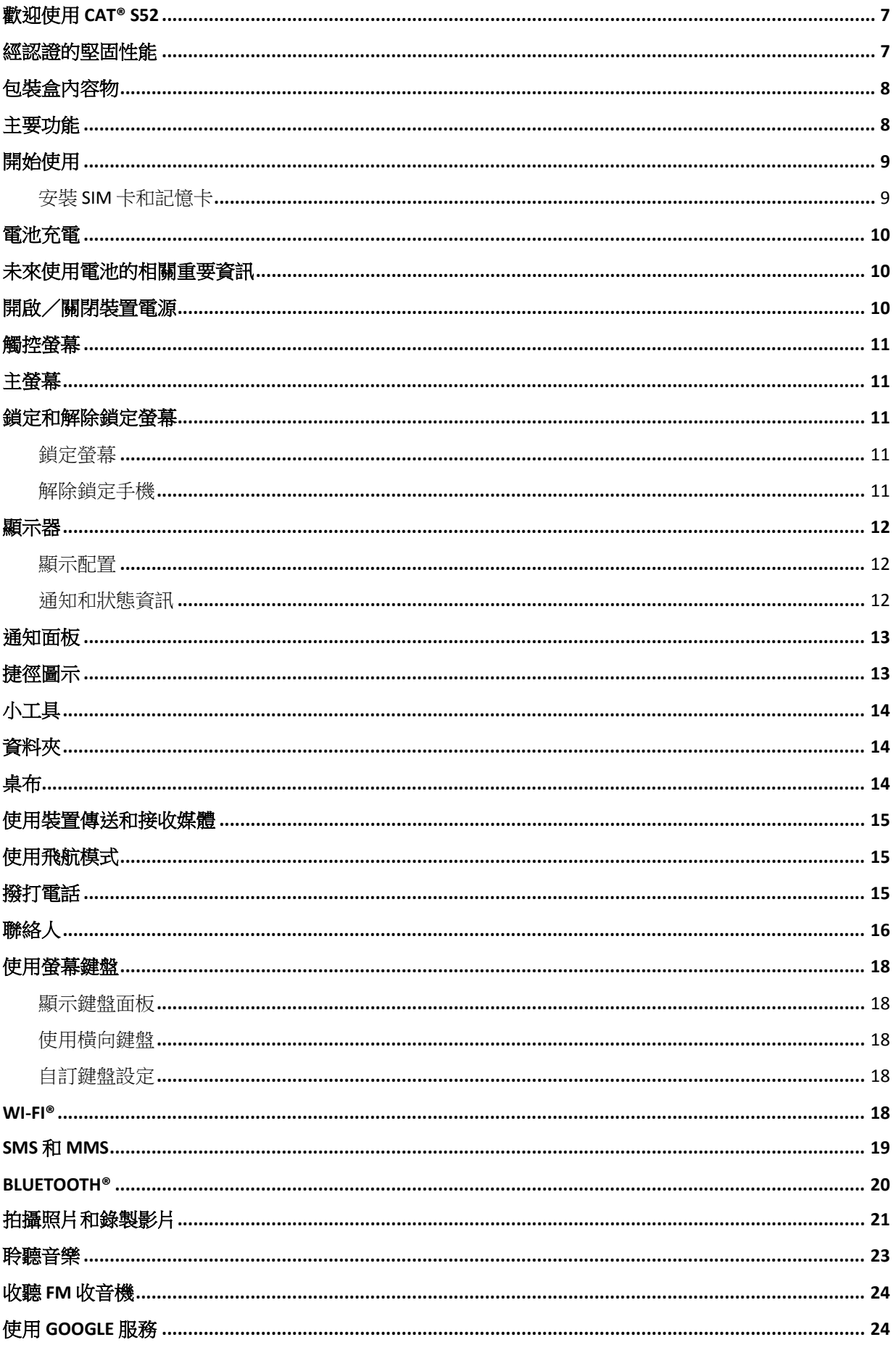

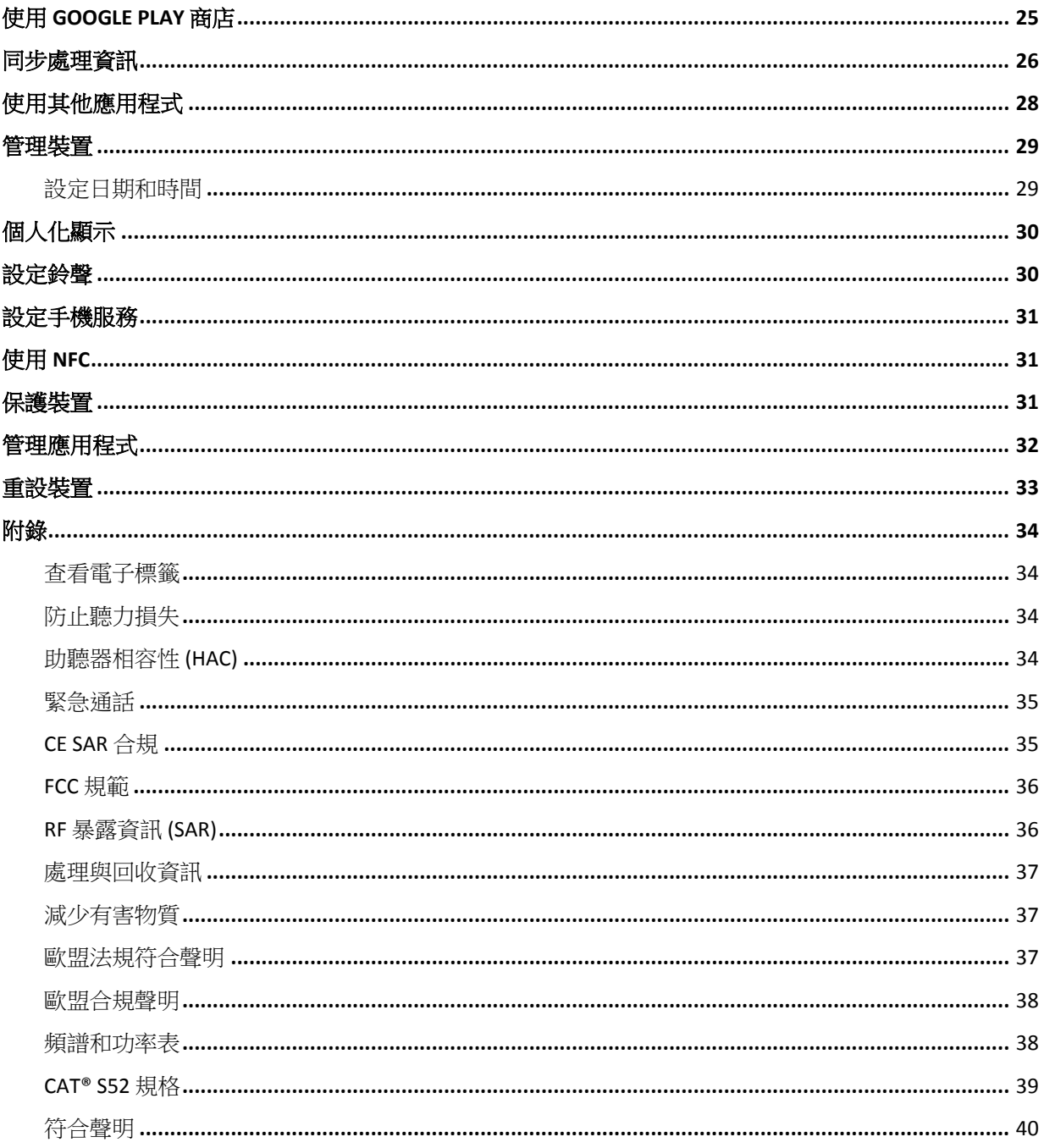

## <span id="page-6-0"></span>歡迎使用 **CAT® S52**

Cat® S52 的設計集最輕薄與最時尚於一身,同時仍具備堅固性能。厚度僅 9.69mm 且重量僅 210g, 是放在口袋中的最佳選擇,可在各種天氣和條件中使用,也可將其放在口袋內,讓您幾乎忘記它 的存在。

Cat® S52 採用同級中最出色的相機。其採用 Sony 雙相素感應器,能提供快速又準確的對焦功能,且搭載 f/1.8 大光圈和 1.4µm 大像素尺寸,可呈現絕佳的低光源性能。(複製第 14 行)配備 3100mAh 的快充電池, 足以讓您度過幾天精彩萬分的日子,僅需充電一次即可。

其設計宗旨為依照原樣使用,無須使用外殼。其出色的堅固防護性能,足以勝過裝上外殼後的主流裝 置,是一款持久耐用的手機。敬請安心使用,無須因日常摔落和不幸事故,而感到有壓力或擔心其會 破裂。

## <span id="page-6-1"></span>經認證的堅固性能

## 摔落裝置:

- 適用範圍:請在不超過 1.5 公尺的高度內使用本裝置,其在此高度範圍內能展現防摔性能。
- 禁止操作:用蠻力拋擲、或使其從 1.5 公尺以上的高度衰落;本裝置十分耐用,但不代表完全堅不可 摧。

## 防水性能:

• 適用範圍:在潮濕的環境中,使用本裝置。在水中使用前,請先確保所有組件和外蓋皆已確實關 閉。裝置可承受水深1.5公尺,長達35分鐘。

• 禁止操作:試圖在 1.5 公尺深以下的地方使用本裝置超過 35 分鐘。

## 防塵與防刮性能:

• 適用範圍:在骯髒、多塵的環境中使用裝置。Cat®S52 已通過 IP68 認證,符合業界標準的耐用 性等級。

#### 可承受極端溫度:

● 適用範圍:請在 -25º C 至 +55º C 的操作溫度範圍内,使用本裝置。此外,其可以應對極端的溫 度變化:可快速在冷熱之間切換。

● 禁止操作:在 0º C 至 + 45º C 的範圍外使用本裝置,日未穿戴防護手套。

# <span id="page-7-0"></span>包裝盒內容物

- 本裝置
- 快速使用指南
- 保固
- USB 電源線和充電轉接頭
- 出廠時,隨附的螢幕保護貼(已貼於裝置上)

## 註:

本裝置出廠時,即隨附螢幕保護貼保螢幕保護貼仍保持在原位。撕下螢幕保護貼表示之後須進 行維修的任何損壞,將會視為「超出保固範圍」。

若需要更換螢幕保護貼,請瀏覽此網站: <https://www.catphones.com/screen-protectors>。

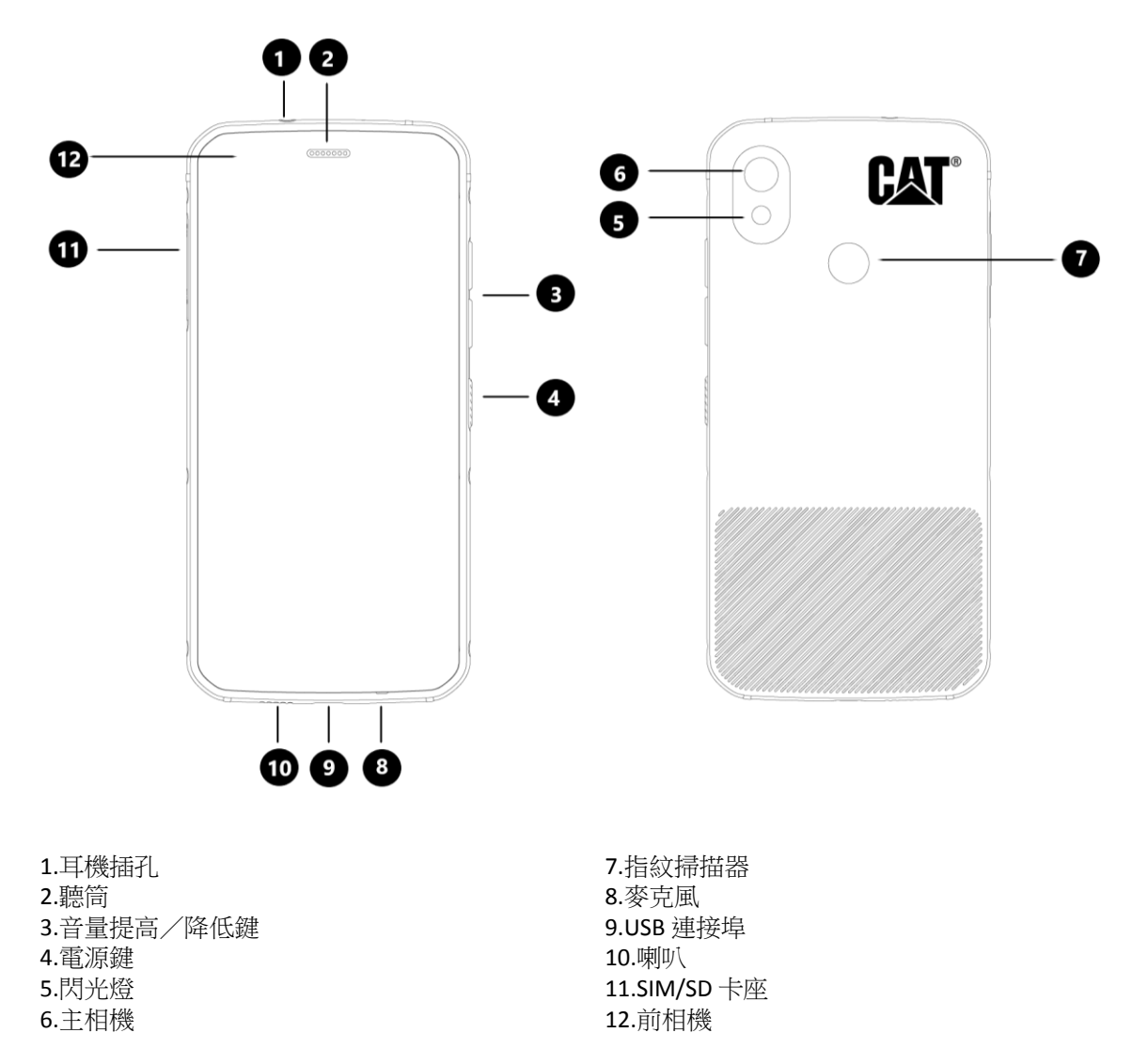

## <span id="page-7-1"></span>主要功能

#### 音量提高/降低鍵

•音量-按下音量提高鍵可提高通話、鈴聲、媒體或鬧鐘的音量,或按下音量降低鍵可降低音量

- 螢幕擷圖-同時按下「電源」鍵和「音量降低」鍵(螢幕截圖會儲存在相簿中)
- 相機應用程式-按下「音量提高」或「音量降低」鍵,即可拍攝照片。

## <span id="page-8-0"></span>開始使用

## <span id="page-8-1"></span>安裝 **SIM** 卡和記憶卡

1. 請將裝置放在平坦的清潔表面上, 並使顯示幕朝上。

2. 用指尖拉出 SIM/SD 卡座和 SIM/SD 卡托。

- 3. 將 SIM 卡放在 SIM 1/SIM 2 卡托, 並使 SIM 卡的金屬晶片(面朝下)。
- 4. 若要使用 microSD 卡, 請將此放在 microSD 卡托上, 並使記憶卡的金屬晶片同樣朝下。

5. 小心地將卡托插回 SIM 卡插槽,再重新關上卡座。

## 註

• 將 SIM/SD 機門推回,直到其確實緊固。

部分裝置可插入兩張 SIM 卡。

插入兩張 SIM 卡時,兩個 SIM 卡插槽皆可支援 4G 服務。

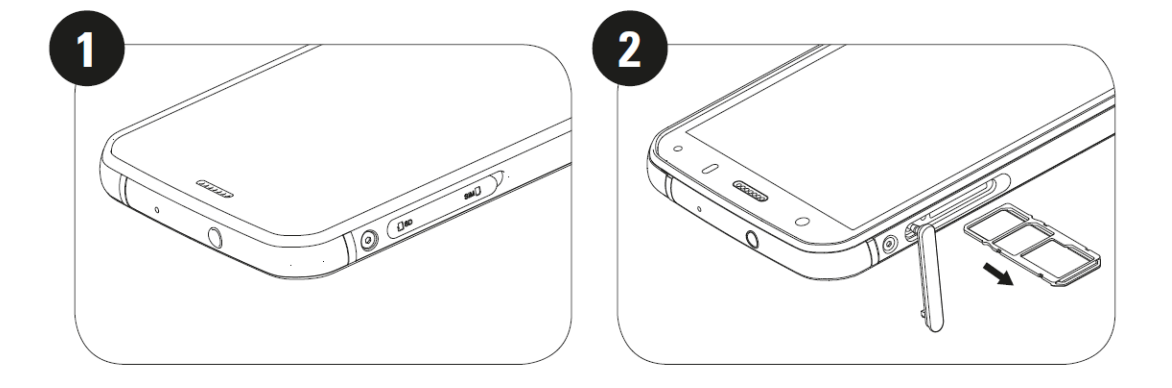

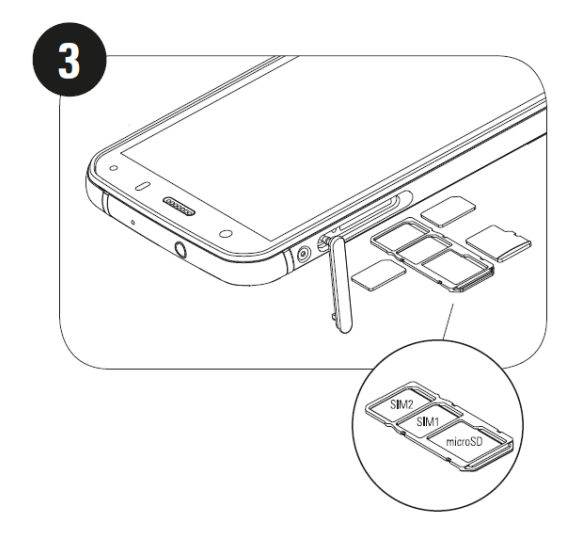

## <span id="page-9-0"></span>電池充電

S52 電池不可從裝置上取下。若要進行充電:

### **1.** 將 **USB** 電源線連接至充電轉接頭。

僅可使用 Cat® 手機核准的充電器及纜線。若使用未經核准的設備,可能會對裝置或電池造成損壞,且 將會使保固失效。

### **2.** 充電完成時,電池指示燈會從紅色變更為綠色。

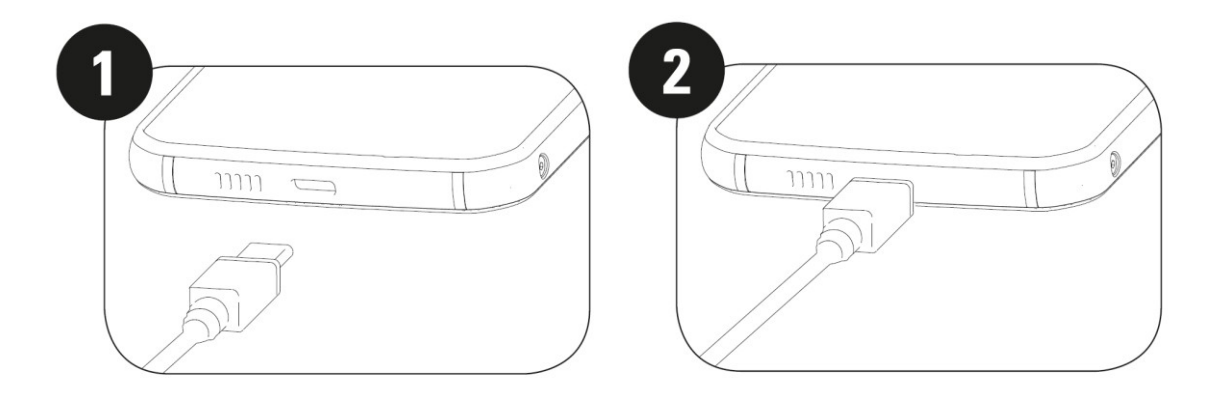

## <span id="page-9-1"></span>未來使用電池的相關重要資訊

電池電力偏低時,本裝置會顯示提示訊息。電池電量快要用盡時,本裝置將會自動關機。電池充電所 需的時間,會因其使用壽命及環境溫度而異。

若電池電量完全耗盡,在開始充電後,可能無法立即開機。請讓電池充電數分鐘後,再嘗試開機。在 此期間,螢幕可能無法顯示充電動畫。

## <span id="page-9-2"></span>開啟/關閉裝置電源

## 開啟電源

• 按住「電源」鍵,以開啟手機電源。

初次開啟手機電源時,螢幕上將會顯示歡迎畫面。選擇偏好語言,並輕按「開始」繼續設定程序。

- 裝置開啟時, 按住以開啟電源關閉選項(電源關閉/重新開機/螢幕擷圖)。
- 裝置閒置時,按下可鎖定或喚醒螢幕。
- 裝置鎖定時,按兩下可開啟「相機」應用程式。

## 註:

- 須使用 Wi-Fi 或數據連線,才能存取資料和服務。
- •若 SIM 卡上已啟用個人識別碼 (PIN) 保護,則將會在顯示歡迎畫面前,要求您輸入 PIN 碼。

• 必須擁有 Google™ 帳戶,才可使用裝置上的部分 Google 服務。系統將要求您使用現有的 Google 帳戶 登入,或稍後設定新帳戶。

• 您也可使用裝置背面的指紋掃描器,記錄一或數個指紋。這可作為解除鎖定裝置的安全方法。 您也必須設定 PIN 碼或圖形,作為解鎖裝置的第二種方法。

#### 關閉電源

1. 按住「電源」鍵以開啟「關機」選項選單。

2. 輕按「關機」。

## <span id="page-10-0"></span>觸控螢幕

#### 觸控螢幕操作

• 輕按: 用手指在螢幕上選擇項目, 確認選擇或啟動應用程式。

• 輕按並按住: 用手指輕按項目, 並持續按住直到顯示反應 (如若要開啟使用中畫面的選項選單, 請 輕按螢幕並按住,直到顯示選單)。

• 滑動:在螢幕上垂直或水平移動手指(例如,向左或向右滑動,以切換圖片)。

• 拖曳: 若要移動項目, 用手指輕按並按住該項目, 然後將其拖曳至螢幕中的任何位置。

## <span id="page-10-1"></span>主螢幕

主螢幕是存取裝置功能的起始點。其會顯示應用程式圖示、小工具、捷徑和其他項目。 您可使用不同桌布自訂主螢幕,並將其調整成顯示您喜愛的項目。

## <span id="page-10-2"></span>鎖定和解除鎖定螢幕

#### <span id="page-10-3"></span>鎖定螢幕

1. 裝置為開機狀態時, 按下電源鍵即可鎖定螢幕。若螢幕鎖定,仍可接收訊息和接聽來電。

2. 若將裝置靜置一段時間, 螢幕將會自動鎖定。您可在設定選單中, 調整此項目的時間長度。

#### <span id="page-10-4"></span>解除鎖定手機

● 使用指紋感應器解除鎖定。在設定精靈執行期間, 系統將會提示您進行此設定。若想新增更多指紋, 請前往「設定」–「安全性與位置」–「指紋」

• 按下電源鍵,即可喚醒螢幕。然後將解除鎖定圖示 ■ 向上拖曳,即可將螢幕解除鎖定。若有預 先設定,請輸入圖形或 PIN 碼。

#### 註:

登錄指紋時,請確保手指用力按壓在感應器上。否則,使用指紋感應器時,可能會發現不相符的結果。

## <span id="page-11-0"></span>顯示器

## <span id="page-11-1"></span>顯示配置

## <span id="page-11-2"></span>通知和狀態資訊

狀態列會顯示在每個畫面的頂部。這會顯示通知圖示,如未接來電或接收到的訊息(左側),以及手 機狀態圖示,如電池狀態(右側)和目前時間。

## 狀態圖示

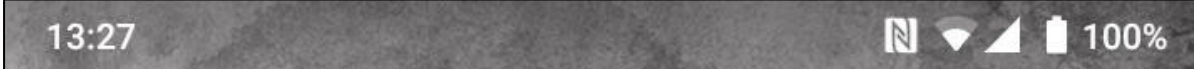

## 通知圖示

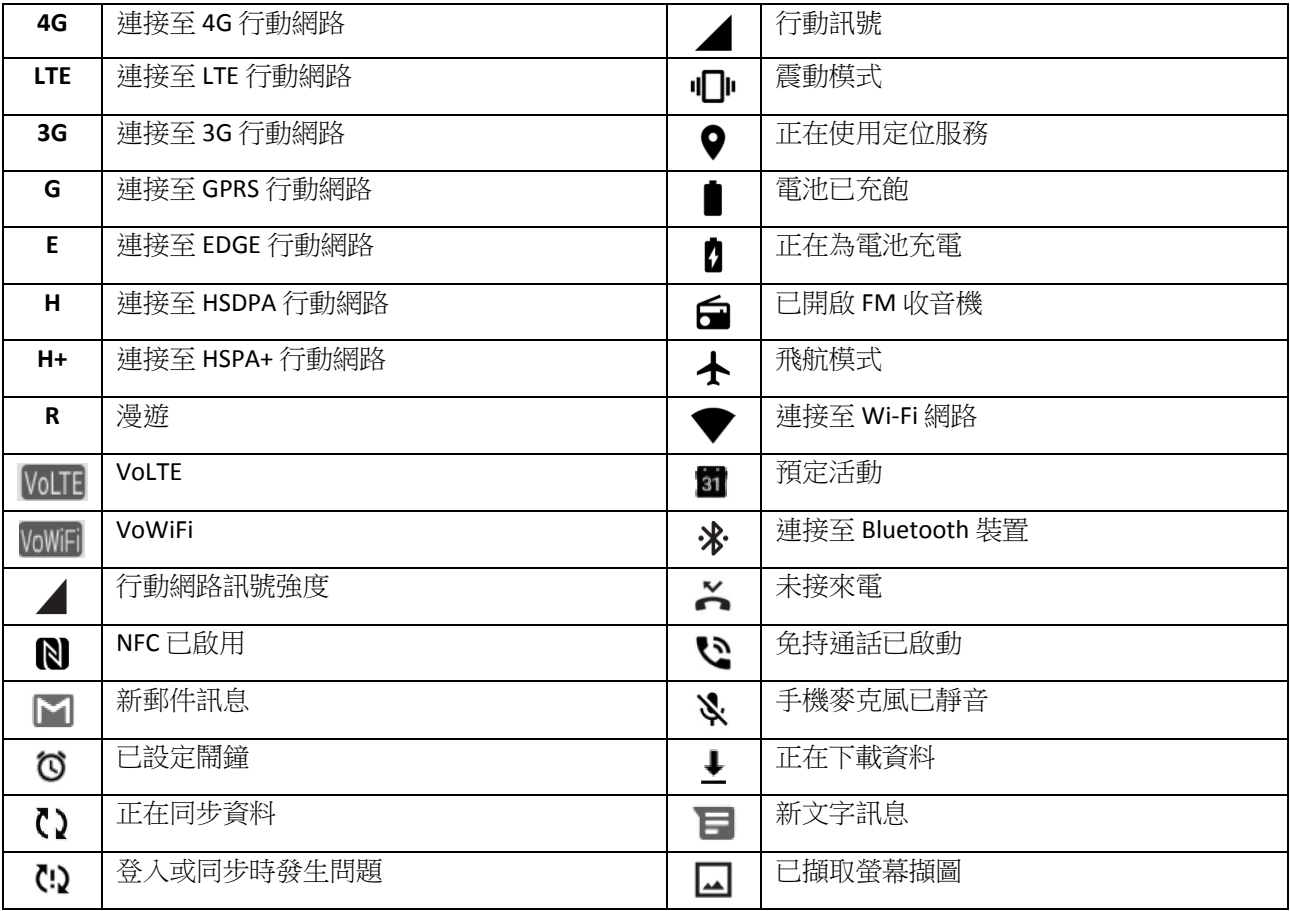

### 導覽列

導覽列位於螢幕底部。裝置處於全螢幕模式時,請從裝置底部向上滑動以顯示導覽列。

• 若要存取最近使用的應用程式,請從導覽列向上滑動。

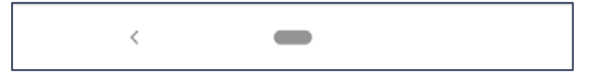

導覽列上包含兩個主要虛擬按鍵:

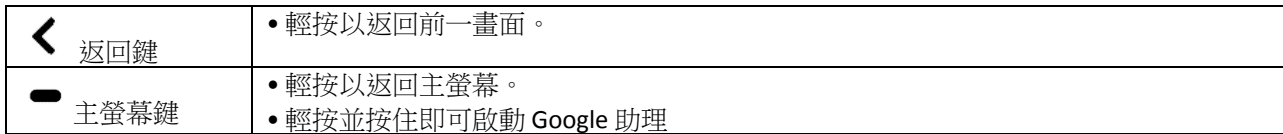

## <span id="page-12-0"></span>通知面板

當您收到新訊息、未接來電或有預定活動時,您將會收到通知。開啟通知面板可查看鬧鐘、無線網路業 者、或檢視訊息、提醒或事件通知。

#### 開啟通知面板

1. 新圖示顯示時,將通知面板向下滑動,然後向下拖曳即可開啟通知面板。

2. 輕按通知即可開啟相關應用程式。

#### 關閉通知面板

- 1. 若要關閉通知面板,請將面板底部向上滑動。
- 2. 若要關閉通知(不查看),請按住通知並將其向螢幕左側/右側拖曳。

#### 註:

• 若要變更通知偏好設定,請前往設定 **>** 應用程式與通知。

## <span id="page-12-1"></span>捷徑圖示

## 新增主螢幕項目

1. 在主螢幕上,將 ■ 向上滑動兩次。

2. 若要將項目新增至主螢幕,將其圖示拖曳至選定位置。

#### 移動主螢幕項目

1. 在主螢幕上輕按並按住應用程式圖示,直到其可移動。

2. 無須抬起手指,將圖示拖曳至螢幕上的選定位置,然後將其釋放。

註:

• 主螢幕面板必須有足夠的空間放置圖示。

## 移除主螢幕項目

1. 在主螢幕上輕按並按住應用程式圖示,直到其可移動。

2. 無須抬起手指,將圖示拖曳至「移除」並放開。

## <span id="page-13-0"></span>小工具

小工具可讓您預覽或使用應用程式。您可將小工具放在主螢幕作為圖示,或預覽視窗。數個小工具已 安裝在手機上,但也可前往 **Google Play** 下載其他小工具。

## 新增小工具

- 1. 輕按並按住主螢幕。
- 2. 輕按「小工具」選項查看可用項目。
- 3. 將所選小工具拖曳至主螢幕。

## 移除小工具

1. 在主螢幕上輕按並按住小工具圖示,直到其可移動。

2. 無須抬起手指, 將圖示拖曳至螢幕頂部的移除並放開。

## <span id="page-13-1"></span>資料夾

## 建立資料夾

您可在主螢幕上將應用程式分類,拖曳圖示或捷徑,並將其放在另一個圖示或捷徑上方。這將會建立 一個新資料夾,您可選擇是否新增該資料夾。

### 重新命名資料夾

- 1. 輕按資料夾將其開啟。
- 2. 在標題列輸入新的資料夾名稱。
- 3. 然後輕按資料夾外畫面任一處。

## <span id="page-13-2"></span>桌布

#### 變更桌布

1.輕按並按住主螢幕。

1. 輕按桌布。

2. 捲動可用選項。

3. 在所選影像上輕按**設定桌布**,然後選擇將其設定為**鎖定螢幕桌布、主螢幕**桌布或同時套用。

## <span id="page-14-0"></span>使用裝置傳送和接收媒體

在媒體裝置 MTP 模式下,可在裝置和 PC 之間傳輸您最喜愛的音樂和圖片。

1. 使用 USB 電源線將裝置連接至 PC。

2. 開啟通知面板及 USB 連接選項。然後輕按透過 **USB** 為此裝置充電,以存取更多選項。

3. 輕按**檔案傳輸**, 即可傳輸/接收 PC 的檔案。

4. 您的裝置現在應會顯示為卸除式裝置,並顯示手機的內部儲存空間。若有插入記憶卡,則也可看見 microSD 卡。將所選檔案複製到裝置。

您的裝置將會顯示為卸除式裝置,並顯示手機的內部儲存空間。若有插入記憶卡,則也可看見 microSD 卡的詳細資料。

## 註:

• 若使用 MAC, 須從下列網址下載驅動程式: <http://www.android.com/filetransfer/>

## <span id="page-14-1"></span>使用飛航模式

部分地點可能會要求您,將數據連線關閉。此時,您可將裝置設定為飛航模式,無須關機。

1. 從主螢幕將通知面板向下滑動,然後輕按 ◆ 開啟飛航模式。

註:

• 您也可從**設定**選單存取飛航模式。

## <span id="page-14-2"></span>撥打電話

共有數個方式可撥打電話。可任選一種方式進行:

1. 使用鍵盤撥打電話。

2. 從聯絡人清單選擇電話號碼。

3. 從網頁或包含電話號碼的文件,選擇電話號碼。

### 註:

• 當您正在通話時,可選擇接聽來電或向其傳送語音信箱。此外, 也可與數位參與者建立會議通話。

• 涌話時,按下主螢幕鍵可返回主螢幕並使用其他功能。若要返回通話書面,請將通知列向下拖曳, 並輕按目前通話。

## 透過撥號鍵盤撥打電話

- 1. 在主螢幕上輕按 。然後輕按 顯示鍵盤。
- 2. 輕按數字鍵輸入電話號碼。

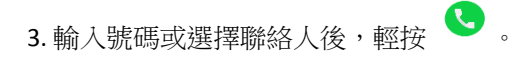

訣竅:本裝置支援 **SmartDial** 功能。在鍵盤上輸入號碼後,系統會自動搜尋聯絡人,並列出符合該號碼 的聯絡人。可關閉鍵盤查看更多可能的符合結果。

#### 從聯絡人撥打電話

- 1. 在主螢幕上,將 向上滑動兩次>聯絡人,以顯示聯絡人清單。從撥號鍵盤輕按 分頁,以杳 看聯絡人清單。
- 2. 選擇聯絡人。
- 3. 輕按電話號碼以撥號給該聯絡人。

### 從通話紀錄撥打電話

1. 將 ■ 向上滑動兩次 > 電話 ● 分頁,查看最近通話清單。若找不到欲撥打的聯絡人,請輕按

•<br>• >通話紀錄以顯示所有通話紀錄。

2. 從清單中選擇聯絡人,然後輕按以撥打電話。

#### 接聽和拒接來電

收到來電時,來電螢幕將會顯示來電者的 ID、及其他您在「聯絡人」中輸入的來電者資訊。

- 若要接聽電話,請輕按**接聽**。
- 若要拒接電話,請輕按拒絕。

• 若要拒接來電並直接向來電者傳送訊息,請輕按來電通知橫幅,然後輕按 ♥️ 。選擇任一可用的範本 訊息選項,或輕按「自行撰寫」撰寫個人訊息。

### 結束通話

通話期間,按下掛斷 2 即可掛斷電話。

## <span id="page-15-0"></span>聯絡人

「聯絡人」應用程式讓您可儲存和管理聯絡人的資訊。

### 開啟聯絡人應用程式

設定裝置時,聯絡人將會顯示簡述新增聯絡人方法的訊息。若要開啟此應用程式,請執行下列任一操作:

• 在主螢幕上,將  $\blacksquare$  向上滑動兩次,然後按下聯絡人  $\Theta$  。

• 所有聯絡人會以捲動清單方式顯示,並依照英文字母排序。輕按聯絡人以查看更多詳細資料。

#### 複製聯絡人

您可從 SIM 卡複製聯絡人,或將其儲存在內部儲存空間或記憶卡。

1. 在聯絡人清單中,輕按 > **>** 設定 > 匯入。

2. 執行下列任一操作:

• 從 SIM 卡匯入聯絡人:

輕按 **SIM** 卡。選擇聯絡人並輕按匯入,即可匯入所選聯絡人。

• 從內部儲存空間或記憶卡匯入聯絡人:

輕按 **.vcf** 檔案。選擇欲匯入聯絡人的位置,並輕按 \*.vcf 檔案匯入聯絡人。

### 備份聯絡人

您可將聯絡人複製到內部儲存空間。

1. 在聯絡人清單中,輕按  $\equiv$  > 設定 > 匯入。

2. 選擇欲儲存聯絡人的位置,然後輕按儲存。

#### 新增聯絡人

1. 在聯絡人清單中,輕按 ← 以新增聯絡人。

2. 輸入聯絡人姓名,然後新增電話號碼或地址等詳細資訊。

3. 輕按儲存以儲存聯絡人資訊。

#### 將聯絡人新增為您的最愛

1. 輕按欲新增為「我的最愛」的聯絡人。

2. 輕按右上角的

#### 搜尋聯絡人

1. 在聯絡人清單中,輕按**搜尋聯絡人**即可搜尋聯絡人。

2. 輸入欲搜尋的聯絡人姓名。輸入時,符合該姓名的聯絡人,會顯示在搜尋方塊下方。

#### 編輯聯絡人

您可隨時變更已儲存的聯絡人資訊。

1. 在聯絡人清單中,輕按欲編輯的聯絡人。

#### 2. 輕按編輯聯絡人。

3. 在聯絡人資訊上完成所需變更,然後輕按儲存。若要取消任何變更,請按下 **X**。

### 刪除聯絡人

1. 在聯絡人清單中,輕按欲刪除的聯絡人。

2. 輕按 • > 刪除。

3. 再次輕按「刪除」確認此操作。

## <span id="page-17-0"></span>使用螢幕鍵盤

#### <span id="page-17-1"></span>顯示鍵盤面板

部分應用程式會自動開啟鍵盤。在其他情況中,請輕按文字欄位以開啟鍵盤。按下「返回」鍵可隱藏 鍵盤。

#### <span id="page-17-2"></span>使用橫向鍵盤

若您覺得難以使用直式鍵盤,將裝置橫向放置即可。螢幕將會顯示橫向鍵盤,讓您能以更寬廣的鍵盤 配置輸入。

#### <span id="page-17-3"></span>自訂鍵盤設定

1. 在主螢幕上,將 ● 向上滑動兩次 > 設定 <sup>©</sup> > 系統 > 語言與輸入。

2. 執行下列任一操作:

- 輕按「虛擬鍵盤」,即可進行 Google 鍵盤和 Google 語音輸入設定。
- 輕按「實體鍵盤」,即可進行外接鍵盤設定。
- 輕按「進階」,即可存取輸入輔助相關設定。

#### <span id="page-17-4"></span>**WI-FI®**

若要在裝置上使用 Wi-Fi,則必須存取無線存取點(熱點)。

#### 開啟 **WI-FI** 並連線至無線網路

1. 從主螢幕將 – 向上滑動兩次 > 設定 – ※ 網路與網際網路。

- 2. 輕按 Wi-Fi, 並將 Wi-Fi 開關滑向右側
- 3. 從清單選擇欲連線的 Wi-Fi 網路。
- 4. 若選擇開放式網路,則裝置將會自動連線。若選擇加密網路,則必須輸入密碼並輕按**連線**。

#### 註:

• 若您先前已連線至加密網路,則無須再次輸入密碼,除非本裝置已重設為預設設定、或 Wi-Fi 密碼 已變更。

•若有障礙物阻擋 Wi-Fi 訊號,則會降低訊號強度。

訣竅:在 Wi-Fi 設定畫面中,輕按**+** 新增網路即可新增隱藏的 Wi-Fi 網路。

## <span id="page-18-0"></span>**SMS** 和 **MMS**

## 開啟傳訊息畫面

若要開啟此應用程式,請執行下列任一操作:

● 輕按主螢幕上的

•在主螢幕上將 ■ 向上滑動兩次 > 訊息 ■ 。

#### 建立和傳送文字訊息

您可建立新文字訊息,或開啟正在進行的訊息串。

1. 輕按**開始聊天**即可開始新的文字訊息,或輕按現有的訊息串以將其開啟。

2. 在「收件者」欄位輸入電話號碼或聯絡人姓名。輸入時,**SmartDial** 會試圖將輸入內容與裝置聯絡 人配對。您可輕按建議收件者或繼續輸入。若要開啟現有的訊息串,輕按該訊息串即可。

3. 輕按文字方塊即可撰寫訊息。若在撰寫訊息時按下 < 返回鍵,則系統會將訊息儲存為草稿,並 儲存在訊息清單中。輕按訊息即可繼續撰寫。

4. 當您完成訊息準備傳送時, 請輕按 >

### 註:

• 當您查看並回傳訊息後,會隨即建立訊息串。

## 建立和傳送多媒體訊息

1. 在傳訊息畫面中,輕按**開始聊天**。

2. 在「收件者」欄位輸入電話號碼或聯絡人姓名,或向下滾動聯絡人清單,尋找欲傳送訊息的聯絡人。 輕按即可開始群組對話。

3. 輕按文字方塊即可撰寫訊息。

4. 再次輕按 $\left(\begin{matrix} + \end{matrix}\right)$ ,並選擇媒體檔案類型。選擇欲附加的檔案。

5.裝置目前為多媒體模式。完成後,輕按 >

### 開啟和回覆訊息

1. 在訊息清單中,輕按文字或多媒體訊息串,以將其開啟。

2. 輕按文字方塊, 即可撰寫訊息。

3. 準備傳送時, 請輕按 >

## 自訂訊息設定

在訊息清單中,輕按 >設定以自訂訊息設定。可選擇進行下列設定:

預設 **SMS** 應用程式:指定預設 SMS 應用程式(訊息為預設應用程式)

## <span id="page-19-0"></span>**BLUETOOTH®**

Cat® S52 裝置配備 Bluetooth 功能,這可讓您與其他 Bluetooth 裝置建立無線連線,使您可與朋友分享檔 案、使用 Bluetooth 耳機進行免持通話,或甚至將裝置上的照片傳送至電腦。

若您正在使用 Bluetooth, 請記住與欲連線的 Bluetooth 裝置保持 10 公尺的距離。注意牆壁或其他電氣設 備等障礙物,可能會干擾 Bluetooth 連線。

#### 開啟 **Bluetooth**

1. 從主螢幕將 – 向上滑動兩次 > 設定 > 已連線的裝置。

2. 輕按**連接喜好設定> Bluetooth**,然後將開關滑向右側 <sup>(2)</sup>,即可啟動此功能。開啟 Bluetooth

時,Bluetooth 圖示 \*會顯示在通知列。

#### 配對和連接 **BLUETOOTH** 裝置

Bluetooth 可讓您執行下列操作:

- 使用免持 Bluetooth 裝置。
- 使用單聲道或立體聲 Bluetooth 耳機。
- 遠端控制透過 Bluetooth 耳機播放的音訊。

使用 Bluetooth 前, 須將裝置與另一台 Bluetooth 裝置, 依照下列步驟配對:

- 1. 確保已啟用裝置上的 Bluetooth 功能。
- 2. 輕按 **+** 與新裝置配對。然後,Cat® S52 將會搜尋範圍內的 Bluetooth 裝置。
- 3. 輕按欲配對的裝置。
- 4. 遵循螢幕上的指示,以完成連線。

#### 註:

• 建立合作關係後,若再次連線至該 Bluetooth 裝置,將不再需要輸入密碼。

#### 透過 **BLUETOOTH** 傳送檔案

使用 Bluetooth 即可與親朋好友分享照片、影片或音樂檔案。若要透過 Bluetooth 傳送檔案:

1. 輕按欲傳送的檔案。

2. 輕按 < > Bluetooth, 然後選擇已配對的裝置。

## 與 **BLUETOOTH** 裝置中斷連線或解除配對

- 1. 從主螢幕將 向上滑動兩次 > 設定 > 已連線的裝置。
- 2. 輕按先前連線的裝置。

3. 輕按  $\bm{\ddot{\ast}}$  , 然後輕按清除以確認中斷連線。

## <span id="page-20-0"></span>拍攝照片和錄製影片

您可使用 Cat® S52 拍攝及分享照片和影片。

## 開啟相機並拍攝照片

若要開啟相機應用程式,請執行下列任一操作:

- 輕按主螢墓上的 8
- 預設情況下, 此應用程式開啟時為相機模式。若非該模式, 請輕按螢幕底部的相片。

### 註:

- 按下「返回」或「主螢幕」鍵,即可關閉相機。
- 若要切換前相機和主相機,請輕按 $\left|\bigodot\right|$  。
- 在照片拍攝畫面中,進行照片構圖。
- 輕按螢幕即可在特定區域對焦。
- 捏合以放大/縮小主體。
- •輕按 <sup>◆</sup> 以變更相機設定;設定自拍定時器、調整防閃爍、或調整圖片設定。
- 輕按  $\bigcup$  可拍攝照片。
- 您也可按下音量提高/降低鍵拍攝照片。

## 檢視照片

若要檢視照片,請執行下列任一操作:

• 正在使用**相機**應用程式時,輕按右下角最近拍攝照片的縮圖,即可存取圖片庫應用程式。

註:

• 若要返回「相機」書面,請輕按「返回」鍵或向右滑動,直到再次顯示拍攝書面。

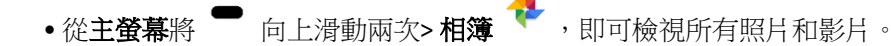

## 編輯和分享照片

當您在瀏覽照片時,可使用下列選項:

- •分享:輕按  $\boldsymbol{\zeta}$  即可诱過裝置上可用的各種應用程式分享照片。
- •編輯:輕按 『王 即可使用多種可用選項編輯照片。
- 搜尋:輕按  $\bigodot$ . 即可在 Google 上搜尋照片,以取得相關資訊。
- 刪除: 輕按 1 別可刪除您不想要的照片。

#### 拍攝影片

- 1. 輕按主螢幕上的
- 預設情況下,此應用程式開啟時為相機模式。
- 2. 向左側滑動以切換成「影片」模式。
- 若要切換前相機和主相機,請輕按 $\left|\bigodot\right|$  。
- 3. 輕按 1 即可開始錄影。
- 4. 錄影時,請執行下列任一操作:
- 捏合以放大/縮小主體。
- •輕按 1 可暫停錄影。再次輕按即可繼續錄影。
- •輕按 回 可拍攝照片。
- 5. 輕按 □ 可停止拍攝。

## 檢視影片

若要在錄影後檢視影片,輕按右下角最近拍攝影片的縮圖,即可存取圖片庫應用程式。

## 使用照片

相簿應用程式會自動搜尋,儲存在裝置或記憶卡的圖片和影片。選擇相簿/資料夾並以投影片方式播 放,或選擇欲使用其他應用程式分享的項目。

#### 開啟照片

從**主螢幕**將 ■ 向上滑動兩次>相簿 → 即可開啟應用程式。「相簿」應用程式能依照儲存位置將 您的照片和影片分類,並將這些檔案儲存在資料夾中。輕按資料夾即可檢視裡面的照片和影片。

## 檢視照片

1. 在相簿中,輕按資料來即可檢視裡面的照片。

2. 輕按圖片即可以全螢幕模式檢視,向左或向右滑動可檢視前一張或下一張圖片。

3. 若要放大影像,請在欲放大的書面位置上,將呈捏合手勢的手指分開。在縮放模式中,將手指上 下及左右撥動。

訣竅:圖片檢視器支援旋轉功能。旋轉裝置後輕按 ,圖片將會自動調整至旋轉方向。

## 在照片中裁剪圖片

1. 檢視圖片時, 輕按 <sup>王</sup>。

- 2. 輕按<sup>(</sup>中), 並使用裁剪工具選擇欲裁剪的圖片部分。
- 從裁剪工具內側拖曳,以移動工具。
- 拖曳裁剪工具的邊緣或角落,即可調整影像大小。
- 3. 輕按完成 > 儲存複本,儲存裁剪過的圖片。
- 若要捨棄變更,按下**返回鍵**並輕按**捨棄**。

## <span id="page-22-0"></span>聆聽音樂

可將音樂檔案從電腦傳輸至 Cat® S52,讓您隨時都能聆聽音樂。

#### 將音樂複製到裝置

- 1. 用 USB 傳輸線將本裝置連接至電腦,並在裝置上選擇**檔案傳輸**。
- 2. 在電腦端上,瀏覽至 USB 磁碟機並將其開啟。
- 3. 在裝置根目錄或 SD 卡中建立資料夾(例如「Music」)。
- 4. 將音樂從電腦複製到新資料夾。

5. 若要安全地將裝置從電腦移除,請等待音樂檔案完成複製,然後依照電腦作業系統要求,將磁碟機 退出。拔下 USB 傳輸線。

### 開啟 **GOOGLE PLAY** 音樂

- 在主螢幕上輕按 Google 應用程式, 然後輕按 Play 音樂
- 輕按 ━ ,然後輕按「音樂庫」。總共有五個分頁:播放清單、演出者、專輯、歌曲和類型。

#### 播放音樂

1. 在「音樂庫」畫面輕按一個類型。

2. 輕按欲播放的檔案。

訣竅:聆聽音樂時,按下**返回**鍵可使用其他應用程式並繼續聆聽。若要返回音樂控制書面,請開啟通知 面板並輕按正在播放的歌曲。

## <span id="page-23-0"></span>收聽 **FM** 收音機

您可在 **FM** 收音機應用程式中,收聽 FB 廣播電台。

首先,將耳機連接至音訊插孔,再開啟應用程式。然後輕按 **> FM** 收音機 啟動應用程式。

### 您可使用下列選項:

- 若要手動進行調頻,輕按 **<** 或 **>**。
- •若要自動掃描廣播電台,輕按<sup>:111</sup>、 ; ,並從清單中選擇偏好的主題。
- 若要將目前收聽的廣播電台加入最愛清單,輕按
- 若要關閉廣播, 輕按 <sup>,</sup> , 並按下**返回鍵**退出應用程式。

## <span id="page-23-1"></span>使用 **GOOGLE** 服務

您必須登入 Google 帳戶,才能使用 Gmail、Google 日曆,以及下載和使用其他 Google 應用程式。

## 建立 **GOOGLE** 帳戶

若未在設定期間選擇建立 Google 帳戶,現在可以輕鬆建立:

- 1. 在主螢幕上將 向上滑動兩次 > 設定 ◎ 。
- 2. 輕按帳戶 > 新增帳戶。
- 3. 輕按 Google  $\mathsf{G}$  ,然後按照螢幕上的指示進行。

### 使用 **GMAIL**

設定裝置時,您可能已設定成使用現有的 Gmail 帳戶。第一次開啟手機上的 Gmail 應用程式時,您的收 件匣將包含來自此帳戶中的郵件。

#### 開啟 **GMAIL**

#### 切換帳戶

輕按畫面右上角的帳戶選擇方塊,然後輕按欲查看的帳戶。

#### 建立和傳送郵件

- 1.在收件匣畫面中,輕按 (  $\blacksquare$  )。
- 2.在收件者欄位中輸入收件者的電子郵件地址。
- 若要向多位收件者傳送郵件,請以空格區分電子郵件地址。
- 若要傳送副本或密件副本給其他收件者,輕按 **V** 可顯示副本/密件副本欄位。
- 3. 輸入郵件主旨,並撰寫郵件。
- •若要新增圖片附件,輕按 >附加檔案,即可選擇檔案。
- 4. 若要傳送郵件,請輕按

### 回覆或轉寄郵件

- 1. 在收件匣畫面選擇電子郵件。
- 2. 輕按 ト 即可回覆郵件,或輕按 · 選擇回覆所有人或轉寄。

## 自訂 **GMAIL** 設定

- 3. 在 Gmail 的主畫面上,輕按  $\equiv$  >設定。
- 4. 選擇「一般設定」或電子郵件帳戶。
- 5. 輕按任一選項,並變更必要設定。

## <span id="page-24-0"></span>使用 **GOOGLE PLAY** 商店

從 Play 商店將應用程式和遊戲下載,並安裝至本裝置。

#### 開啟 **GOOGLE PLAY** 商店

在主螢幕上將 ■ 向上滑動兩次 > Play 商店 > 。

#### 搜尋應用程式

若要在 **Play** 商店主畫面尋找應用程式,可執行下列操作:

• 依類別列出應用程式:輕按類別並捲動。

• 使用「搜尋」:在搜尋欄位輸入關鍵字。

• 若要檢視已安裝的應用程式,請輕按 > 我的應用程式和遊戲。

#### 安裝應用程式

1. 在主螢幕上將 | 向上滑動兩次 > Play 商店 | 3

2. 輕按類別,然後輕按要下載的項目,以取得新增資訊。

3. 若要安裝項目,輕按安裝。

#### 註:

您可以在通知面板中,查看下載進度。

#### 解除安裝應用程式

1. 在 Play 商店主畫面中,輕按 <sup>==</sup> >我的應用程式和遊戲。

- 2. 選擇已安裝分頁。
- 3. 選擇欲解除安裝的應用程式,然後輕按解除安裝。
- 4. 輕按確定即可將應用程式,從裝置移除。

註:

進入手機的設定 > 應用程式與通知,也可管理應用程式。另可直接從應用程式抽屜,將其應用程式解 除安裝:用手指按住應用程式,然後將其拖曳至解除安裝。

## <span id="page-25-0"></span>同步處理資訊

Cat® S52 上的部分應用程式(如 Gmail 和日曆)可讓您存取在其他裝置上,新增、檢視和編輯的相同資 訊。若您透過其他裝置在任何這些應用程式中新增、變更或刪除資訊,則更新後的資訊也將會顯示在 本裝置上。

這類操作是以無線方式,進行資料同步處理完成。此過程將在背景執行,不會干擾裝置運作。當本 裝置正在進行同步處理時,通知列將會顯示資料同步圖示。

#### 管理帳戶

視已安裝的應用程式而定,您可將裝置上的聯絡人、電子郵件及其他資訊與多個 Google 帳戶、或其他 帳戶進行同步。

例如,新增個人 Google 帳戶,表示您可隨時存取個人雷子郵件、聯絡人和日曆項目。您也可以新增工 作帳戶,這樣就能將與工作有關的電子郵件、聯絡人和日曆項目分開處理。

#### 新增帳戶

1. 在主螢幕上將 ■ 向上滑動兩次>設定。

2. 輕按**帳戶**。螢幕將會顯示您目前的同步處理設定,和您在相關應用程式中使用目前帳戶的清單。

註:

• 在部分情況下,可能需要向您的網路管理員支援單位,取得帳戶詳細資料。例如: 您可能需要知道帳戶的網域或伺服器位址。

#### 3. 輕按 **+** 新增帳戶 。

4. 輕按欲新增的帳戶類型。

5. 按照螢幕上的指示,輸入帳號相關的必要資訊與選擇性資訊。多數帳戶都需要使用者名稱及密碼, 但具體細節取決於帳戶類型、及其連線服務的設定。

6. 設定完成後, 您的帳戶將新增至**帳戶**設定書面的清單中。

#### 移除帳戶

帳戶及與其所有相關資訊,皆可從本裝置移除,包括電子郵件、聯絡人、設定等。不過,部分帳戶無 法移除,如在一開始即從本裝置登入的帳戶。若試圖移除特定帳戶,切記所有與其相關的個人資訊都 將刪除。

1. 在**帳戶**設定畫面中,輕按欲刪除的帳戶。

2. 輕按移除帳戶, 然後在系統提示時, 再次輕按以確認操作。

#### 自訂帳戶同步處理

裝置上所有應用程式,皆可設定背景資料使用與同步選項。您也可以設定每個帳戶要同步處理的資 料類型。部分應用程式(如聯絡人和 Gmail)能夠與多個應用程式進行資料同步。

部分帳戶會進行雙向同步,您在裝置上變更資訊時,也會同時變更該份資訊在網路上的副本。部分帳 戶僅支援單向同步,表示在您裝置上的資訊為唯讀。

#### 變更帳戶同步處理設定

- 1. 在帳戶設定畫面中,輕按帳戶。
- 2. 輕按帳戶同步處理。資料與同步處理書面會隨即開啟, 並顯示該帳戶可同步處理的資訊清單。
- 3. 透過下列方式,啟用要保持同步處理的項目:
- 將個別資料開關滑向右側 ––
- ●若要停用自動同步,請將個別資料開關滑向左側 ●■ 。

## <span id="page-27-0"></span>使用其他應用程式

## 使用日曆

使用日曆可建立和管理活動、會議和約會。根據您的同步處理設定,裝置上的日曆會與其他裝置上的 日曆保持同步。

### 開啟日曆

從主**螢幕**將 ■ 向上滑動兩次 > 日曆 31 , 即可開啟應用程式。輕按以顯示各種檢視和設定選項。

#### 建立活動

- 1. 在任何日曆檢視畫面上,輕按 <sup>+</sup> > 活動,開始新增活動。
- 2. 輸入活動標題、位置或聯絡人。
- 如果活動會持續一段時間,輕按開始和結束日期以及時間。
- 若活動是生日等特殊日子或長達一整天的活動,將「全天」開關滑向右側 。
- 3. 設定活動提醒的時間、邀請對象、設定顏色及新增任何說明或附件。
- 4. 輸入所有資訊並完成設定後,輕按儲存。

#### 設定活動提醒

1. 在任何日曆檢視畫面上,輕按活動以查看其詳細資料。

- 2. 輕按  $\mathscr O$  開始編輯活動。
- 3. 輕按新增通知, 即可設定活動提醒。
- 4. 輕按儲存來儲存此設定。

## 使用鬧鐘

您可設定新鬧鐘或修改現有鬧鐘。

## 開啟鬧鐘

從主螢幕將 ■ 向上滑動兩次 > 時鐘 ■ > 以使用裝置鬧鐘。

#### 新增鬧鐘

- 1. 在鬧鐘清單書面中,輕按 → 新增鬧鐘。
- 2. 若要設定鬧鐘,請執行下列操作:
- •瀏覽刻度表以設定時和分,然後輕按**確定**。
- 若要設定重複模式,請輕按**重複**核取方塊。輕按一或多個選項。
- •若要設定鈴聲,請輕按  $\overset{\bullet}{\bullet}$  ,然後選擇選項。
- 若要在鬧鐘響起時使裝置震動, 請輕按**震動**核取方塊。
- 若要新增鬧鐘標籤, 請輕按**標籤**。輸入標籤, 然後輕按**確定**。

#### 註:

• 預設情況下,鬧鐘會自動啟動。

## 計算機

Cat® S52 配備計算機功能,具備標準和進階模式。

#### 開啟計算機

1. 從主螢幕將 ■ 向上滑動兩次 > 計算機 → 即可開啟應用程式。

2. 向左滑動或將裝置旋轉為水平方向, 即可存取進階計算機模式。

## <span id="page-28-0"></span>管理裝置

若要設定本裝置,請從**主螢幕**將 ■ 向上滑動兩次 > **設定**。

#### <span id="page-28-1"></span>設定日期和時間

初次開啟本裝置時,可選擇使用網路所提供的時間,自動更新時間和日期。

#### 註:

若使用自動選項,則無法手動設定日期、時間和時區。

若要手動進行日期與時間設定,請執行下列操作:

1在「設定」畫面,輕按系統>日期和時間。

2. 輕按自動判斷日期和時間,並選擇關閉。將「自動判定時間」開關滑向左側 •

3. 輕按設定日期,然後選擇所需日期並輕按確定。

4. 輕按設定時間。在設定時間書面中,輕按時或分欄位,並上下移動指標以設定時間。完成設定時, 請輕按確定。

5. 輕按選擇時區,然後從清單中選擇所需時區。

6. 啟用或停用「使用 24 小時格式」功能,即可切換 24 小時格式或 12 小時格式。

# <span id="page-29-0"></span>個人化顯示

## 調整螢幕亮度

1. 在設定畫面,輕按顯示 > 亮度等級。

2. 將滑桿向左拖曳使螢幕變暗,或向右拖曳使螢幕變亮。

3. 將手指從滑桿放開時,會自動儲存設定。

訣竅:將「自動調整亮度」開關滑向右側,可讓裝置自動根據周圍亮度調整螢幕亮度。

### 自動旋轉螢幕

若要使畫面隨著您將裝置直放或橫放而旋轉方向,輕按**進階**並將「自動旋轉」開關滑向右側

## 調整螢幕關閉前的閒置時間

若本裝置處於閒置狀態一段時間,螢幕將會關閉以節省電力。若要設定更長或更短的閒置時間:

1. 在設定畫面,輕按顯示 > 進階 > 休眠。

2. 選擇您希望螢幕在關閉前, 持續亮起的時間長短。

#### 註:

装置休眠時,可使用指紋感應器或按下**雷源**喚醒螢幕。

## <span id="page-29-1"></span>設定鈴聲

## 開啟靜音模式

• 按下「音量降低」鍵,直到畫面顯示音量降低圖樣。然後輕按第一個圖示,以選擇 ▲ 。

• 除了媒體和鬧鐘外的其他音效都將靜音。

### 調整鈴聲音量

您可從主螢幕或任何應用程式調整鈴聲音量(通話中或正在播放音樂或影片時除外)。按下音量提高 /降低鍵,將鈴聲調整至所選音量。您也可從設定畫面調整鈴聲音量。

1. 在設定畫面中,輕按音效。

2. 在音量中, 拖曳滑桿以調整音量。

#### 變更鈴聲

1. 在設定畫面中,輕按音效。

2. 輕按電話鈴聲。

3. 選擇欲使用的鈴聲。選定時會播放預覽鈴聲。

4. 輕按確定。

#### 將裝置設定為來電震動

在設定畫面中,輕按音效>進階。然後將來電時同時震動開關滑向右側

## <span id="page-30-0"></span>設定手機服務

## 開啟數據漫遊

1. 在設定書面中,輕按網路與網際網路 > 行動網路。

2. 將「漫遊」開關滑向右側

註:

• 請記住,漫遊時存取數據服務,可能額外產生相當可觀的費用。請向您的網路服務供應商,洽詢數據 漫遊費用。

### 停用數據服務

1. 在設定畫面中,輕按網路與網際網路 > 行動網路。

2. 將「行動數據」開關滑向左側

## <span id="page-30-1"></span>使用 **NFC**

NFC 可在兩部啟用 NFC 的裝置在彼此觸碰或僅距離幾公分時,讓這兩部裝置交換資料。

#### 啟動 **NFC** 功能

1. 在設定畫面中,輕按已連接的裝置。

2. 將「NFC」開關滑向右側

3.Android™ Beam 功能也將會自動啟用。

### 透過 **NFC** 發送內容

1. 啟用 NFC 和 Android Beam 功能。

- 2. 開啟欲分享的內容(您可以分享網站內容、YouTube 影片、聯絡人以其他內容)
- 3. 將裝置的背面靠在一起,當系統提示「輕按即可傳輸」時,請輕按螢幕。

<span id="page-30-2"></span>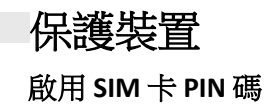

#### 1. 在設定畫面上,輕按安全性與位置 > 進階 >SIM 卡鎖定。

2. 將「鎖定 SIM 卡」開關滑向右側。

3. 輸入 SIM 卡 PIN 碼,然後輕按**確定**。任何時候若要變更 SIM 卡 PIN 碼,請輕按「變更 SIM 卡 PIN 碼 」。

#### 註:

您隨時可從裝置,撥打緊急電話號碼。

### 使用螢幕鎖定保護裝置

若要使 Cat® S52 上的資料更加安全,您可使用螢幕鎖定。

1. 在設定畫面上,輕按安全性與位置 > 螢幕鎖定。

2. 選擇任一可用選項。

• 滑動:將鎖定圖示向上滑動,以解除螢幕鎖定。

• 圖形:畫出正確的解鎖圖形,以解除螢幕鎖定。

• **PIN**:輸入 PIN 碼以解除螢幕鎖定。

• 密碼:輸入密碼以解除螢幕鎖定。

• 指紋: 將指尖放在指紋掃描器上, 以解除螢幕鎖定。

3. 按照螢幕上的指示,完成所選螢幕鎖定方法的設定。

#### 註

新增指紋時,務必使感應器確實感應到指紋。此外,還需記錄所有指紋,包含指尖中央、左側、右側和 上方。這將確保感應器能準確運作。

您所儲存的指紋也可用以存取,部分需要更高安全性的應用程式。若可用,則該應用程式將在您下次登 入時,通知使用此方式。

## <span id="page-31-0"></span>管理應用程式

#### 檢視已安裝的應用程式

1. 在設定畫面中,輕按應用程式與通知。

- 2. 在應用程式清單中,執行下列任一操作:
- 輕按應用程式即可直接檢視其詳細資料。
- 輕按**通知**以進行通知設定。
- •輕按**進階 > 應用程式權限**,以調整應用程式可存取的資訊。
- •輕按**進階 > 預設應用程式**, 以設定或清除預設應用程式。
- •輕按**進階 > 緊急警報,**, 以變更緊急警報設定。
- 輕按**進階 > 特殊應用程式存取權**, 以設定哪些應用程式可存取此處列出的特殊功能。

## <span id="page-32-0"></span>重設裝置

## 備份個人設定

使用 Google 帳戶可將您的個人設定備份至 Google 伺服器。若您更換裝置,備份設定將在初次從 Google 帳戶登入時,傳輸至新裝置。

1. 在設定畫面中,輕按系統 > 備份。

2. 將**備份到 Google** 雲端硬碟開關滑向右側

## 恢復原廠資料

若您恢復原廠資料,則裝置將重設為原廠設定。您的所有個人資料將會從內部儲存空間清除,包括帳戶 資訊、系統與應用程式設定,以及任何已下載的應用程式。

重設裝置不會清除任何已下載的系統軟體更新或 microSD 卡上的任何檔案,如音樂或照片。

1. 在設定畫面上,輕按系統 > 進階 > 重設選項 > 清除所有資料 **(**原廠重設**)**。

2. 出現提示時,輕按重設手機,然後輕按全部清除。裝置將重設為原始原廠設定,然後重新開機。

## <span id="page-33-0"></span>附錄

## 操作溫度

●為裝置充電時,請使環境溫度保持在 0℃和 40℃ 之間。使用雷池供電的裝置時,請使環境溫度保持 在 -25°C 至 55°C 之間。若溫度在 0ºC 以下或 +45ºC 以上,使用裝置時,請使用防護手套。

#### 充電器輸出

• 充電器輸出額定值為 5V/2.0A、9V/1.7A

#### <span id="page-33-1"></span>查看電子標籤

若要查看裝置上的法規資訊,請執行下列操作:

1. 在主螢幕上輕按 > 設定。

2. 在「設定」畫面中,輕按「關於手機」 > 法規資訊。

## <span id="page-33-2"></span>防止聽力損失

△ 為避免可能的聽力損傷,請勿長時間聆聽高分貝音量。

## <span id="page-33-3"></span>助聽器相容性 **(HAC)** 無線裝置規範(僅限美國版本)

什麼是助聽器相容性?

為使佩戴助聽器的使用者能夠更有效利用這些無線電信裝置,聯邦通信委員會已實施相關規則和評級 系統。美國國家標準協會 (ANSI) 的 C63.19 標準,已針對數位無線電話與助聽器定制相容性標準。共有 兩套 ANSI 標準,評級為一至四(四為最佳評級):「M」評級表示減少干擾,在使用助聽器麥克風時, 能更容易在電話上聽見對話,而「T」評級使電話能夠和以線圈模式運作的助聽器搭配使用,進而減少 不必要的背景雜訊。

本裝置已通過測試,經評等為可透過本裝置所採用的部分無線技術,將其與助聽器搭配使用。不過,本 裝置可能已採用較新的無線技術,而此類技術尚未測試是否能與助聽器搭配使用。請務必使用助聽器或 人工耳蝸,徹底在不同位置試用本裝置的不同功能,以確定是否有任何干擾雜訊。如需助聽器相容性的 相關資訊,請諮詢服務提供商或裝置製造商。若對於退換貨政策有任何疑問,請諮詢服務供應商或手機 零售商。

- 美國聯邦通信委員會 (FCC) 已針對數位無線行動裝置,須相容於助聽器及其他聽力輔助裝置制訂一套 規範。
- 無線電話產業已開發一套評級系統,可協助助聽器使用者及審查行動裝置與助聽裝置的相容性。

• 評級不具保證效力,結果將會因使用者的聽力裝置和聽力損失程度而異。若使用者的助聽裝置容易受 到干擾,則可能無法順利使用通過評級後的手機裝置。搭配助聽裝置測試行動裝置,是評估其是否符合 使用者個人需求的最佳方法。

• FCC 已針對數位無線手機採用 HAC 規範。這些規範要求特定裝置,必須根據美國國家標準協會 (ANSI) C63.19-2011 的助聽器相容性標準, 加以測試和評級。助聽器相容性的 ANSI 標準, 包含兩種評 級類型:

• M 評級:評級為 M3 或 M4 的手機符合 FCC 要求,且相較於未標示的行動裝置,對助聽裝置產生的 干擾較小。M4 是這兩種評級中較佳/較高者。

• T 評級: 評級為 T3 或 T4 的手機符合 FCC 要求,且相較於未分級的手機,更適合與助聽裝置線圈 (「T 開關」或「電話開關」)搭配使用。T4 是這兩種評級中較佳/較高者。 (請注意,並非所有助聽裝置 皆內建線圈。)本裝置經過測試的 M 評級和 T 評級 (FCC ID:ZL5S52E) 為 M3 和 T4。

#### <span id="page-34-0"></span>緊急通話

本裝置可在服務區域內,推行緊急涌話。不過,無法保證在所有情況下,皆能順利連接。不應僅依靠 本裝置進行基本通訊。

#### <span id="page-34-1"></span>**CE SAR** 合規

本裝置符合歐盟針對大眾暴露在電磁場所制訂的限制規範 (1999/519/EC),以達健康保護之目的。

這些限制是保護大眾的眾多建議之一。這些建議係由獨立的科學組織,藉由對科學研究定期進行完整 評估制訂和確認。歐洲高峰會針對行動裝置建議的測量單位為「特定吸收率」(SAR), SAR 的限值則是 平均每 10 克人體組織為 2.0 W/ kg。此符合國際非電離輻射防護委員會 (ICNIRP) 所制訂的規範。

若為隨身配戴操作,本裝置已經過測試且符合 ICNIRP 暴露準則、及歐洲標準規範 EN 62209-2,可與專 用配件搭配使用。使用其他包含金屬的配件,可能無法確保符合 ICNIRP 暴露準則。

SAR 是在人體與裝置距離 5 mm 的範圍內進行測量,同時以經認證的最高輸出功率位準,在本裝置的所 有頻帶中進行傳輸測得。

本手機依據 CE 法規所測得的最高 SAR 值如下:頭部 SAR:1.07W/kg,身體 SAR:1.32W/kg

為降低 RF 能量暴露等級,請使用免持通話配件或其他相似選配,使本裝置與您的頭部和身體保持距離。 攜帶本裝置時,務必使其與身體保持 5 mm 的距離,以確保暴露等級維持或低於測試等級。選擇不包含 金屬組件的皮帶扣、皮套或其他相似的隨身配件,以支援此種操作方式。含有金屬零件的外殼可能會以 未經測試或驗證的方式,變更裝置的 RF 性能,包括可能使本裝置不符合 RF 暴露進則。因此,應避免使 用此類配件。

#### 為降低輻射暴露等級,請執行下列行為:

• 在收訊良好的情況下使用行動電話,以減少接收到的輻射量(尤其是在地下停車場、以 及搭乘火車或汽車旅行時)。

使用免持通話套件

懷孕婦女握持行動電話時,請遠離腹部

使用本裝置時,請遠離生殖器部位

#### <span id="page-35-0"></span>**FCC** 規範

本行動電話符合 FCC 規則第 15 部分。其操作須受下列兩個條件規範:

(1) 本裝置不會產生有害干擾;且 (2) 本裝置須接受任何干擾,包括可能導致非預期操作的干擾。

本行動電話經過測試,並符合 FCC 規則第 15 部分對 B 類數位裝置之限制。這些限制旨在提供住宅區合 理的保護,避免受到有害的干擾。本設備會產生、使用及發射無線射頻能量,若未依照指示安裝和使 用本設備,可能會對無線通訊造成有害干擾。

然而,在特定安裝下仍有可能產生干擾的情形。如果此設備確實對無線電或電視接收造成有害干擾, 此點可透過交替開關本設備來判定,則您可採取下列方式來自行修正干擾狀況:

- 重新調整接收天線的方向或位置。

- 將本設備和接收器之間的距離加大。

- 將本設備的連接插頭插入與接收器不同的插座上。

- 尋求經銷商或者經驗豐富的無線電/電視技術人員的協助。

#### **FCC** 聲明:

注意:若對本設備進行任何未經負責合規方明確核准的變更或改裝,將導致使用者失去操作本設備的 權力。

#### <span id="page-35-1"></span>**RF** 暴露資訊 **(SAR)**

本行動在設計和製造時,即以不超過美國聯邦通信委員會訂定的無線射頻 (RF) 能量的發射限制為宗旨。

在 SAR 測試期間,會將本裝置設定為在所有測試頻帶中,以其最高認證功率位準進行傳輸,並將其放 置於模擬使用時,頭部會直接受到 RF 暴露及與身體距離 10 mm 的位置。儘管須在最高認證功率位準下 才能判定 SAR,但裝置在運作時的實際 SAR 等級,可能遠低於最大值。這是因為電話的功能係設計為可 在多種功率位準上運作,因此僅會使用達到網路所需的功率。一般而言,離無線基地台天線越近,輸 出的功率會越低。

無線裝置暴露標準所採用的測量單位,稱為特定吸收率(SAR)。

FCC 訂定的 SAR 限制為 1.6 W/kg。

本行動電話符合 ANSI/IEEE C95.1-1992 中,針對一般人口/不受控制訂的暴露限值 SAR, 並且依照 IEEE1528 中指定的測量方法和程序進行測試。FCC 已針對此型號的手機授予設備授權,且所有測得的 SAR 等級,皆已經評估為符合 FCC RF 暴露準則。關於此型號手機的 SAR 資訊已在 FCC 中歸檔,並且在 搜尋 FCC ID: ZL5S52E 後,可在 [www.fcc.gov/oet/ea/fccid](http://www.fcc.gov/oet/ea/fccid) 的「顯示授權」部分中取得。

本手機依據 FCC 法規所測得的最高 SAR 值如下:

頭部 SAR:  $1.09$  W/kg,

身體 SAR:0.88 W/kg,

無線路由器 SAR: 1.14 W/kg

各種電話和各個位置的 SAR 等級可能會有所不同,但皆符合政府要求。

隨身配戴操作的 SAR 是否符合規範,係根據裝置與人體之間須距離 10 mm 進行測量。請以至少離您身 體 10 mm 以上的距離攜帶本裝置,以確保 RF 暴露等級符合或低於報告等級。若要進行隨身操作,請選 擇未含金屬成分的皮帶扣或皮套,以使本裝置與身體之間保持 10 mm 的距離。

含有金屬之隨身配件的 RF 暴露等級是否符合規定,仍未經測試和認證,因此應避免配戴此類隨身配件。

#### <span id="page-36-0"></span>處理與回收資訊

裝置(及任何隨附電池)上若有此符號,表示本裝置絕對不能與一般家庭廢棄物一併處理。請勿將本 裝置或電池與未經分類處理的都市廢棄物一併處理。應將本裝置(及任何電池)送交認證的回收 點,以在其使用壽命結束時,將其回收或進行適當處理。

如需更多裝置或電池回收的詳細資訊,請聯繫當地市政府、家庭垃圾處理服務或購買本產品的店家。

本裝置的處理方式,受到歐盟廢電機電子設備 (WEEE) 指令的約束。將 WEEE 和電池與其他廢棄物分開 處理的原因,在於將任何可能存在、且會對人類健康造成潛在環境影響的有害物質降至最低。

#### <span id="page-36-1"></span>減少有害物質

本裝置符合歐盟的化學品註冊、評估、授權和限制 (REACH) 法規(歐洲議會和歐洲理事會的 1907/2006 (REACH) 歐盟法規 (EC) ),以及歐盟的有害物質限用 (RoHS) 指令的規範。

指令(歐洲議會和歐洲理事會的 2011/65/EU (RoHS) 指令、及其 (EU) 2015/863 修正指令)。如需關於裝 置符合 REACH 規範的更多資訊,請瀏覽網站: [www.catphones.com/certification](http://www.catphones.com/certification)。建議您定期瀏覽網站, 以取得最新資訊。

#### <span id="page-36-2"></span>歐盟法規符合聲明

製造商特此聲明,本裝置符合 2014/53/EU 指令的基本要求和其他相關規定。如需法規符合聲明的全文, 請瀏覽網站:[www.catphones.com/support/](http://www.catphones.com/support/)

### <span id="page-37-0"></span>歐盟合規聲明

以 5150 至 5350 MHz 頻率範圍內操作時,僅可於室內使用本裝置。此限制適用於下列國家:比利時 (BE)、保加利亞 (BG)、捷克共和國 (CZ)、丹麥 (DK)、德國 (DE)、愛沙尼亞 (EE)、愛爾蘭 (IE)、希臘 (EL)、 西班牙 (ES)、法國 (FR)、克羅埃西亞 (HR)、義大利 (IT)、賽普勒斯 (CY)、拉脫維亞 (LV)、立陶宛 (LT)、盧 森堡 (LU)、匈牙利 (HU)、馬爾他 (MT)、荷蘭 (NL)、奧地利 (AT)、波蘭 (PL)、葡萄牙 (PT)、羅馬尼亞 (RO)、 斯洛維尼亞 (SI)、斯洛伐克 (SK)、芬蘭 (FI)、瑞典 (SE)、英國 (UK)、瑞士 (CH)、挪威 (NO)、冰島 (IS)、列 支敦斯登 (LI) 及土耳其 (TR)。

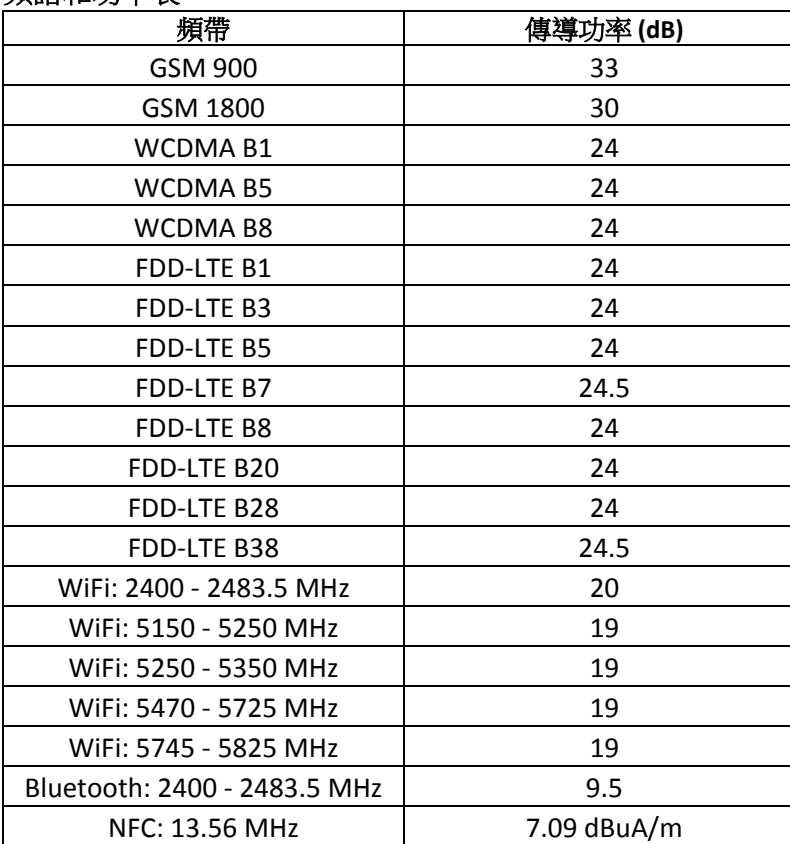

#### <span id="page-37-1"></span>頻譜和功率表

## 註:

請務必在要使用裝置的地點,遵守當地的國家法規。在歐盟(EU)的部分或所有會員國中,可能會限制 使用本裝置。

在所有國家或地區中,可能無法使用部分頻帶。請聯繫當地電信營運商,以取得更多詳細資料。在無線

電設備運作的頻帶中,所發射的最大無線射頻功率為:

所有頻帶的最大功率,皆小於相關調和標準所指定的最高限值。

適用於本無線電設備的頻帶和發射功率標稱限值,如下所示:

Google、Android、Google Play 及其他標記為 Google LLC 的商標。

<span id="page-38-0"></span>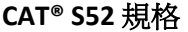

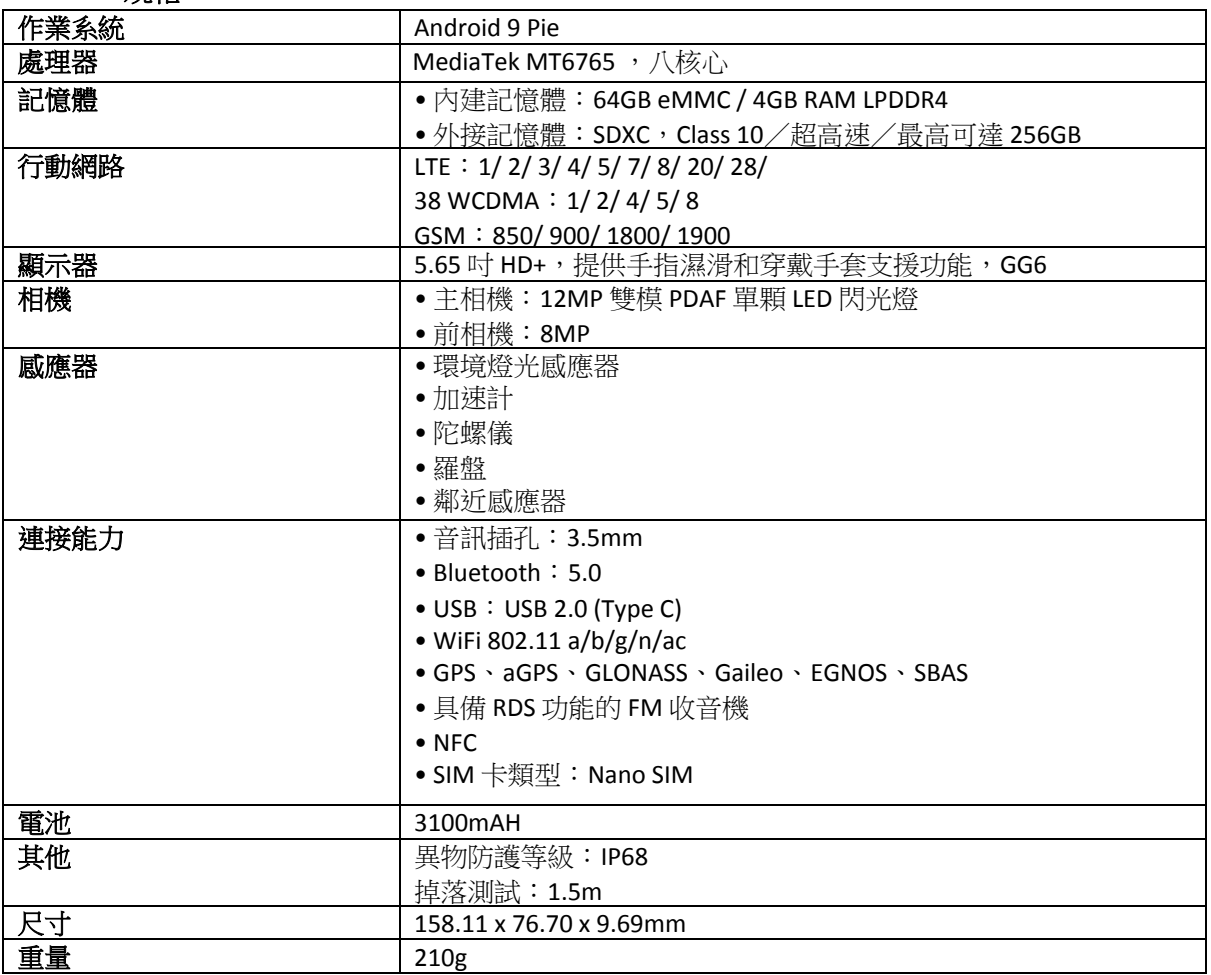

\* 設計和規格如有變更,恕不另行通知。

## <span id="page-39-0"></span>符合聲明

## 製造商:

名稱: Bullitt Mobile Limited

地址:One Valpy, Valpy Street, Reading, RG1 1AR, Berkshire, UK

無線電設備:

型號:S52 聲明對象:超耐用智慧型手機 軟體版本: LTE\_D0201121.1\_S52 隨附配件和組件:AC 轉接頭、USB 連接線、耳機

Bullitt Mobile Limited 在負擔全責情況下,聲明上述產品符合歐盟相關調和法規: **RE** 指令 **(2014/53/EU)**、**RoHS** 指令 **(2011/65/EU)** 和 **(EU)2015/863**

下列調和標準和/或其他相關標準均適用:

#### 1. 健康和安全(**RE** 指令第 **3.1(a)** 條)

- EN 62311:2008、EN 62479:2010
- EN 50360:2017、EN 62209-1:2016
- EN 50566:2017、EN 62209-2:2010+A1:2019、EN 50663:2017
- EN 60950-1:2006/A11:2009+A1:2010+A12:2011+A2:2013
- EN 50332-1 :2013、EN50332-2 :2013
- 2. 電磁相容性(**RE** 指令第 **3.1 (b)** 條)
	- 草案 EN 301 489-1 V2.2.0、EN 301 489-3 V2.1.1
	- 草案 EN 301 489-17 V3.2.0、EN 301 489-19 V2.1.1、草案 EN 301 489-52 V1.1.0
	- EN 55032:2015/AC:2016 B 類、EN 55035:2017

## 3. 無線射頻頻譜使用(**RE** 指令第 **3.2** 條)

- EN 301 511 V12.5.1
- EN 301 908-1 V11.1.1、EN 301 908-2 V11.1.2、EN 301 908-13 V11.1.2
- EN 300 328 V2.2.2、EN 301 893 V2.1.1
- FN 300 440 V2.2.1
- EN 303 413 V1.1.1
- EN 300 330 V2.1.1
- EN 303 345-1 V1.1.1/草案 EN 303 345-3 V0.0.10

認證機構(名稱:**Telefication**,ID:**0560**) 根據無線電設備 B 模組 2014/53/EU 指令附件 III 進行法規符 合評定,並發給歐盟形式檢驗證書(編號:192140457/AA/00),並涵蓋第 3.1a、3.1b、3.2 條的基本要 求。

#### 簽名和代表:Bullitt Mobile Limited

地址:One Valpy, Valpy Street, Reading, RG1 1AR, Berkshire, UK

日期:2019 年 10 月 17 日

姓名: Arlen Huang,職稱:品保主管,簽名:

den

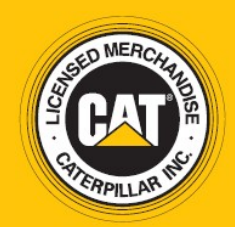

© 2019 Caterpillar.保留所有權利。CAT、CATERPILLAR、LET'S DO THE WORK、其各自標誌、 「Caterpillar Yellow」、「Power Edge」及 Cat「Modern Hex」商品包裝,以及此處所使用之公司與 產品標識皆為 Caterpillar 之商標,未經許可不得使用。 [www.cat.com](http://www.cat.com/) [/ www.caterpillar.com](http://www.caterpillar.com/)

Bullitt Mobile Ltd. 為 Caterpillar Inc. 授權之公司。 Bullitt Mobile Ltd. 及第三方商標為其各自所有人之財產。

S52\_User\_Manual\_EN\_V3\_繁體中文